コースカテゴリ作成マニュアル

小テスト作成マニュアル

# 内容

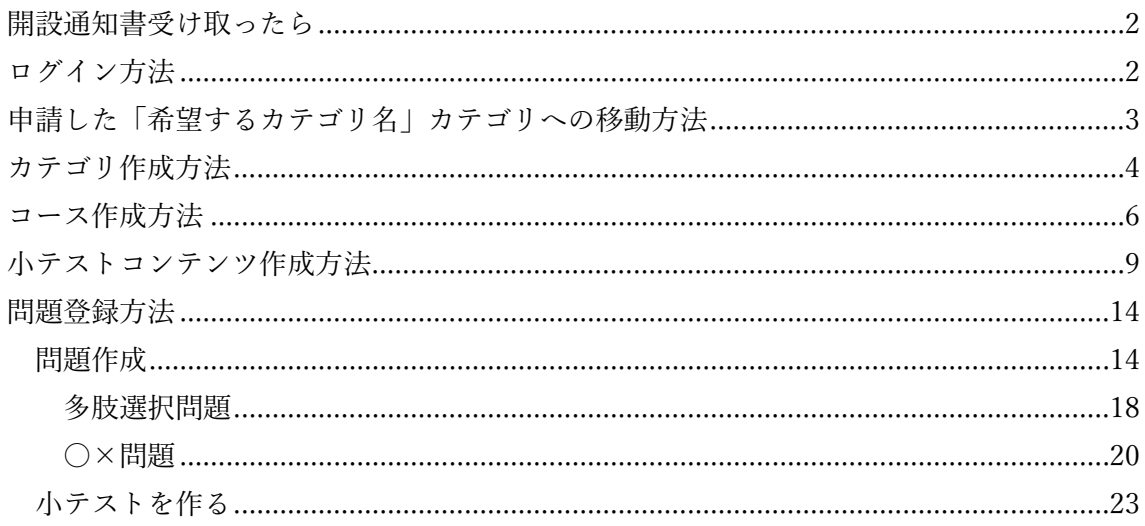

更新 20240722Ver4.4.1+

 $\mathbf{1}$ 

### <span id="page-1-0"></span>開設通知書受け取ったら

メールに記載されている URL にコンテンツ提供権限の UMIN ID でログインください。 または、UMIN L からログインいただき、ご申請いただきましたカテゴリ名よりお進みく ださい。

## <span id="page-1-1"></span>ログイン方法

全体 L (https://l.umin.ac.jp/l/) のホーム画面から右上の【ログイン】(下図赤枠)のリン クをクリックします。

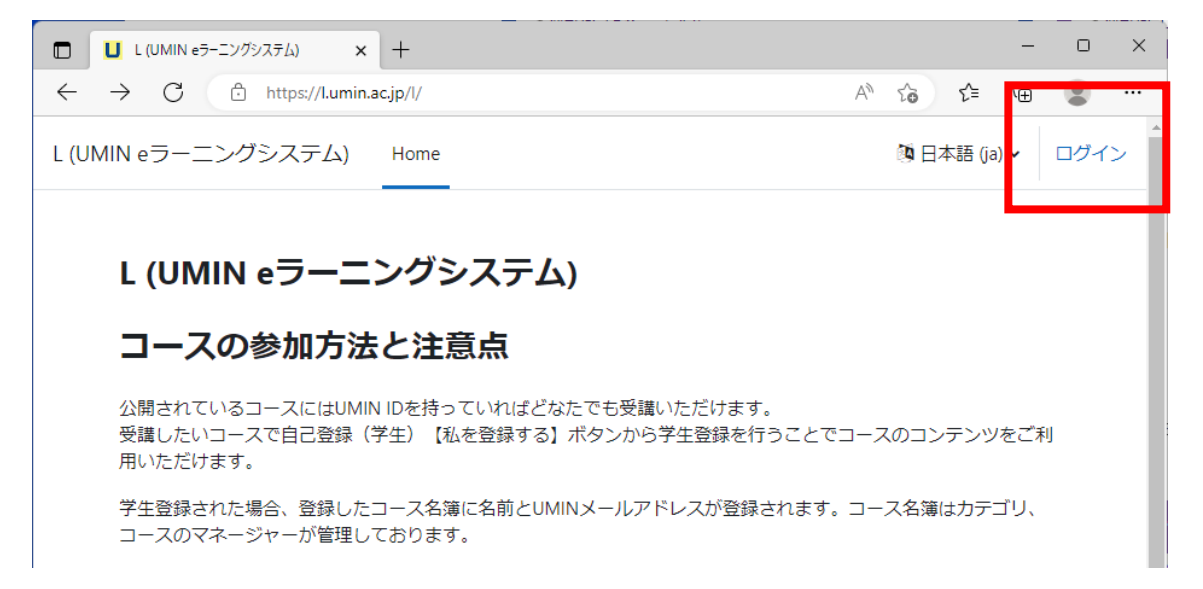

更新 20240722Ver4.4.1+

2

### <span id="page-2-0"></span>申請した「希望するカテゴリ名」カテゴリへの移動方法

- 1. コースカテゴリの「団体掲載一覧」「個人掲載一覧」をクリック
- 2. 一覧の中から、申請時に「希望するカテゴリ名」で入力いただいた名称を探す
- 3. 「希望するカテゴリ名」で決めた文字列をクリックカテゴリ、コースの作成に移りま す

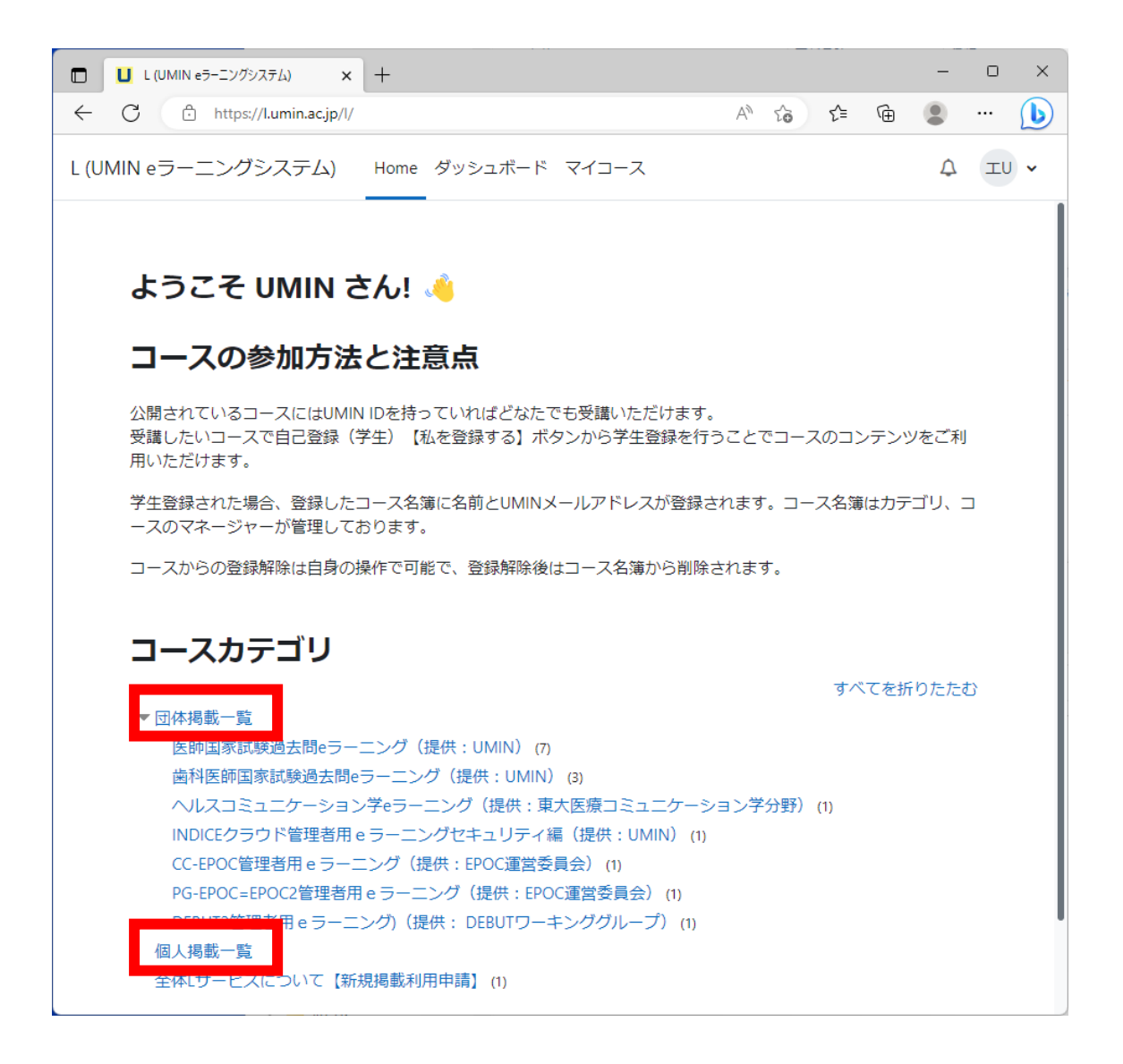

更新 20240722Ver4.4.1+

3

## <span id="page-3-0"></span>カテゴリ作成方法

- 1. コンテンツ提供者権限を持った UMIN ID でログインする。
- 2. 【さらに】をクリック
- 3. 表示の【サブカテゴリを追加する】を選択

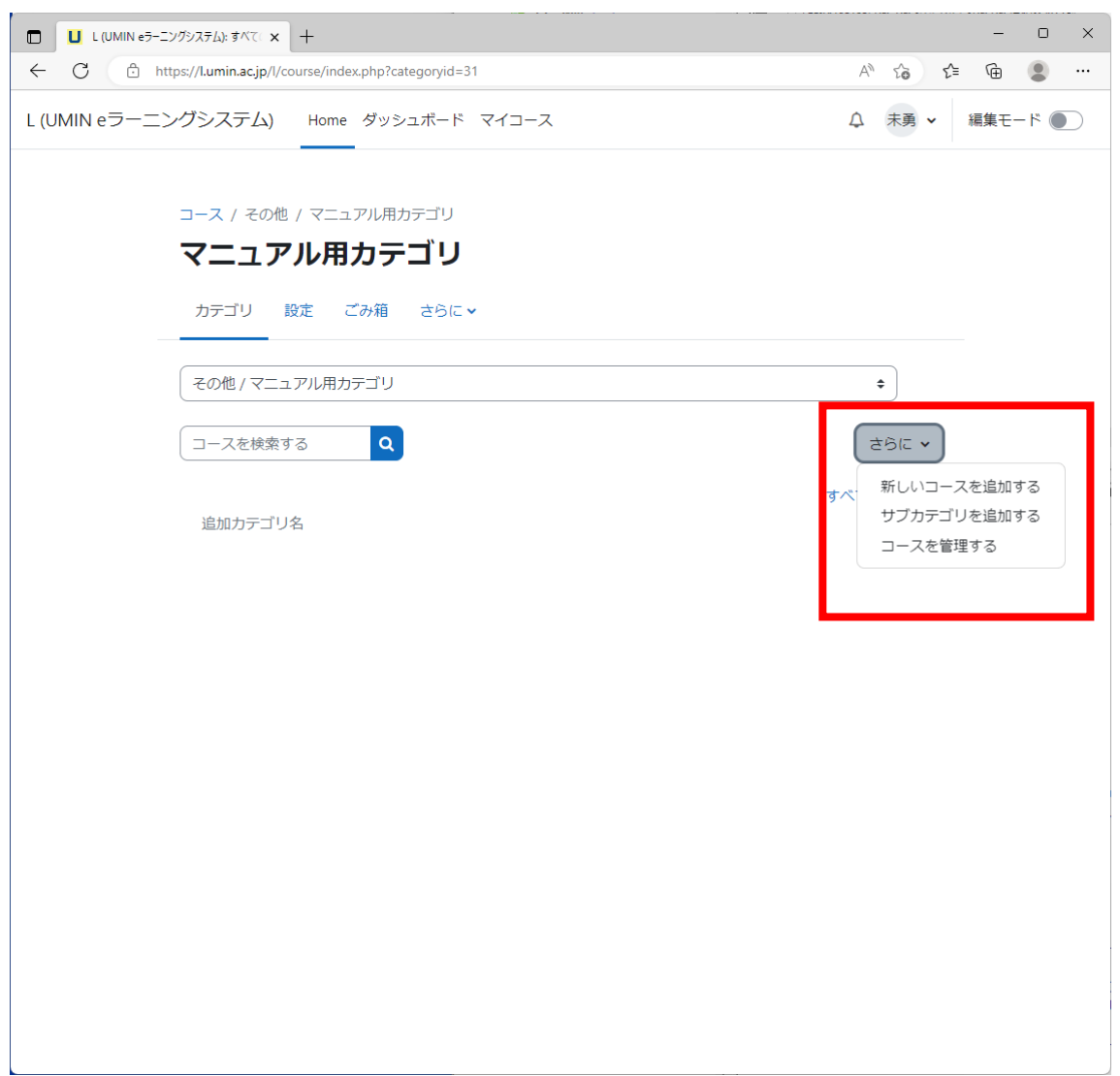

更新 20240722Ver4.4.1+

4

4. 「カテゴリ名」を入力

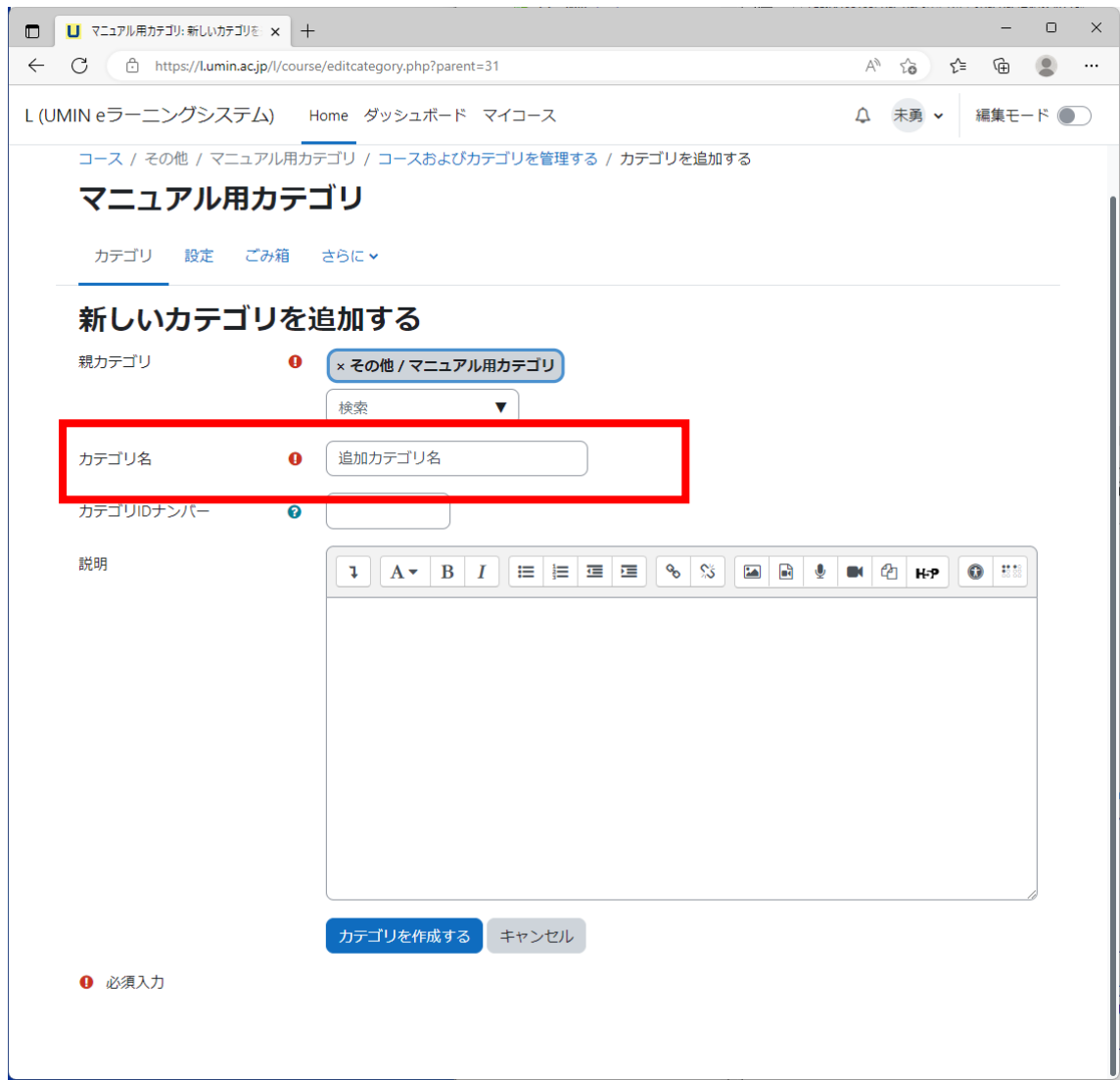

5. 【カテゴリを作成する】ボタンを押す

#### 6. 完了

更新 20240722Ver4.4.1+

## <span id="page-5-0"></span>コース作成方法

- 1. コンテンツ提供者権限を持った UMIN ID でログインする。
- 2. 【さらに】をクリック
- 3. 表示の【新しいコースを追加する】ボタンを押す

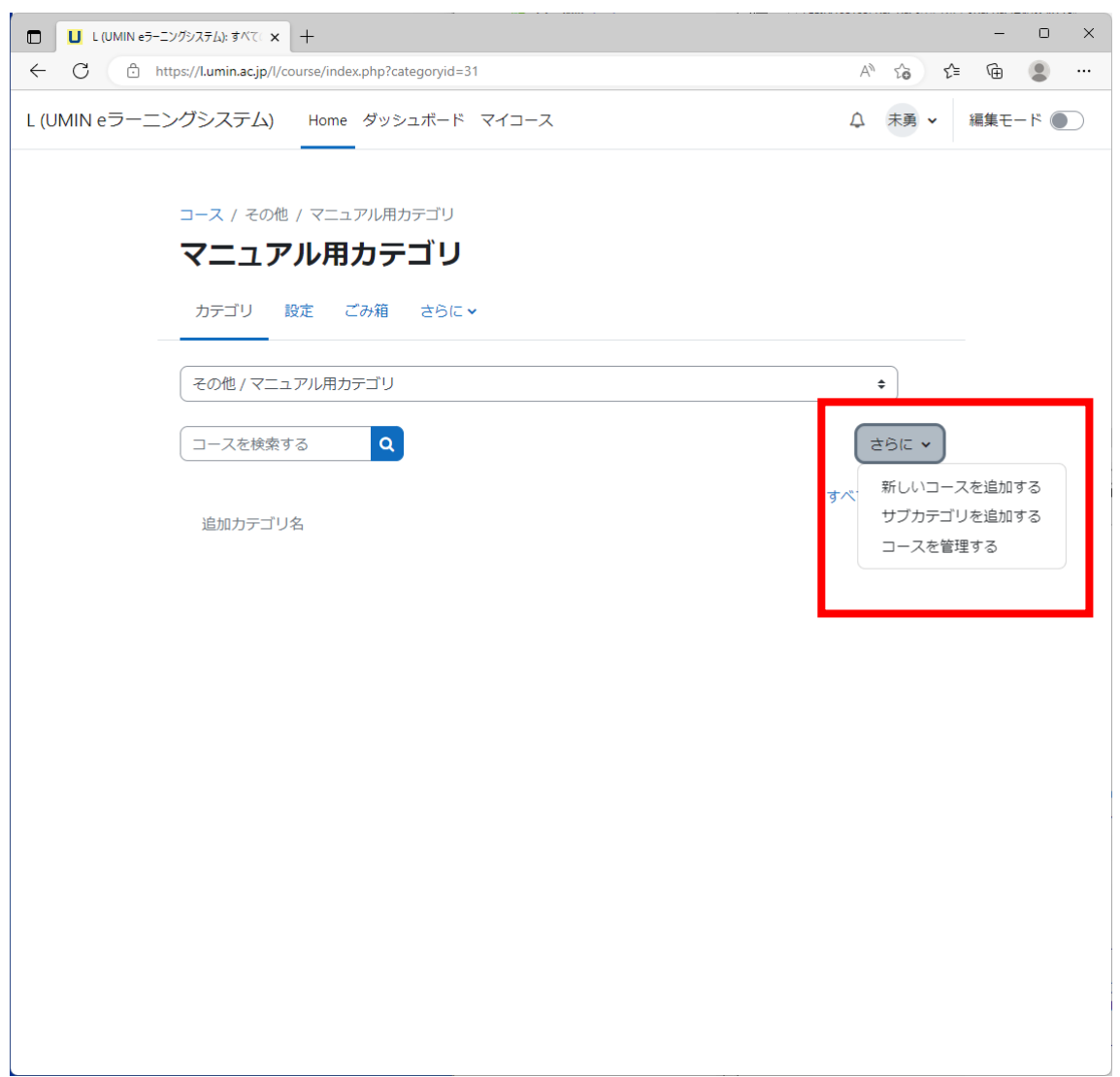

更新 20240722Ver4.4.1+

4. 必須項目の「長いコース名」、「コース省略名」を入力

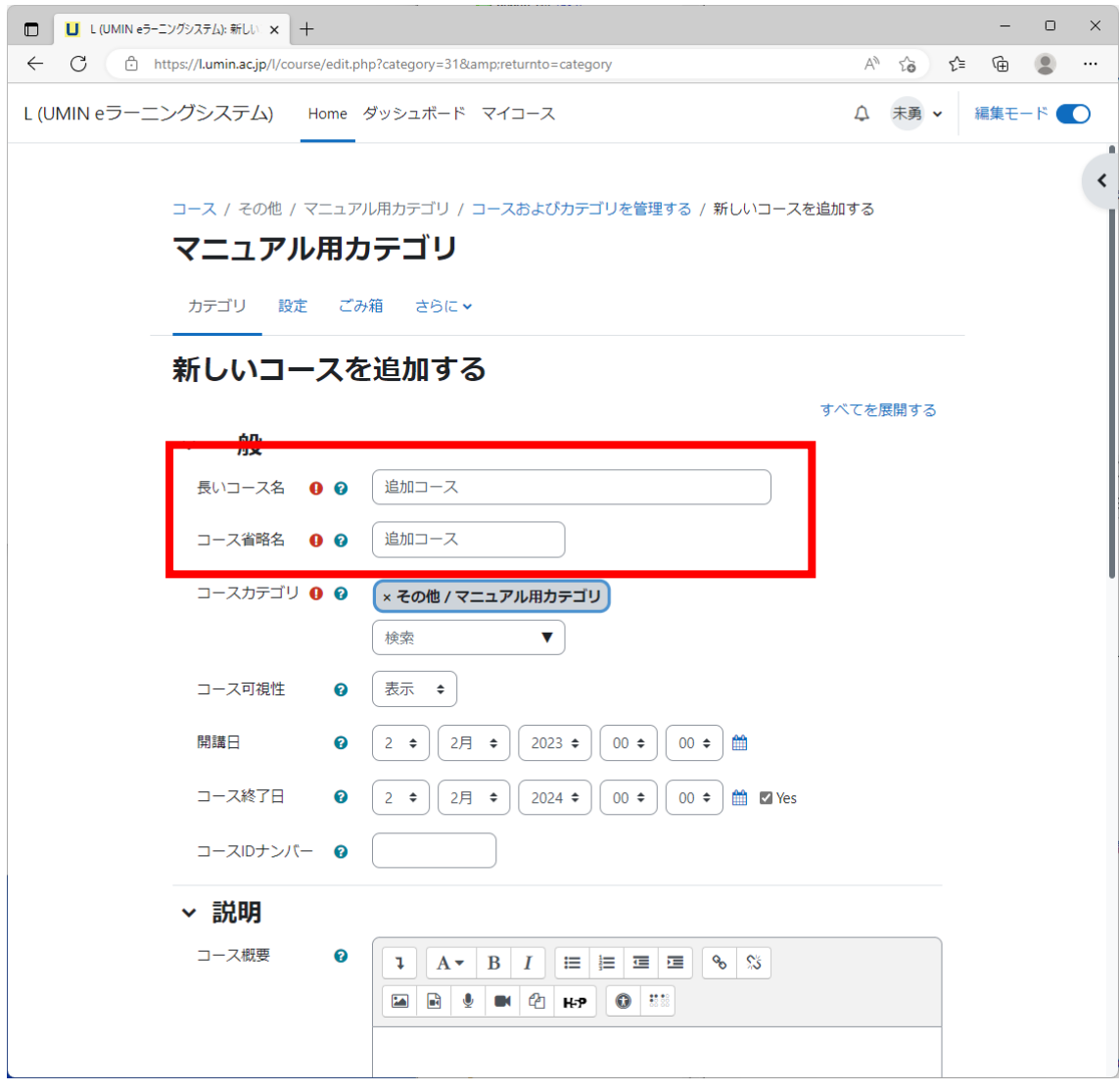

更新 20240722Ver4.4.1+

5. 【保存して表示する】ボタン

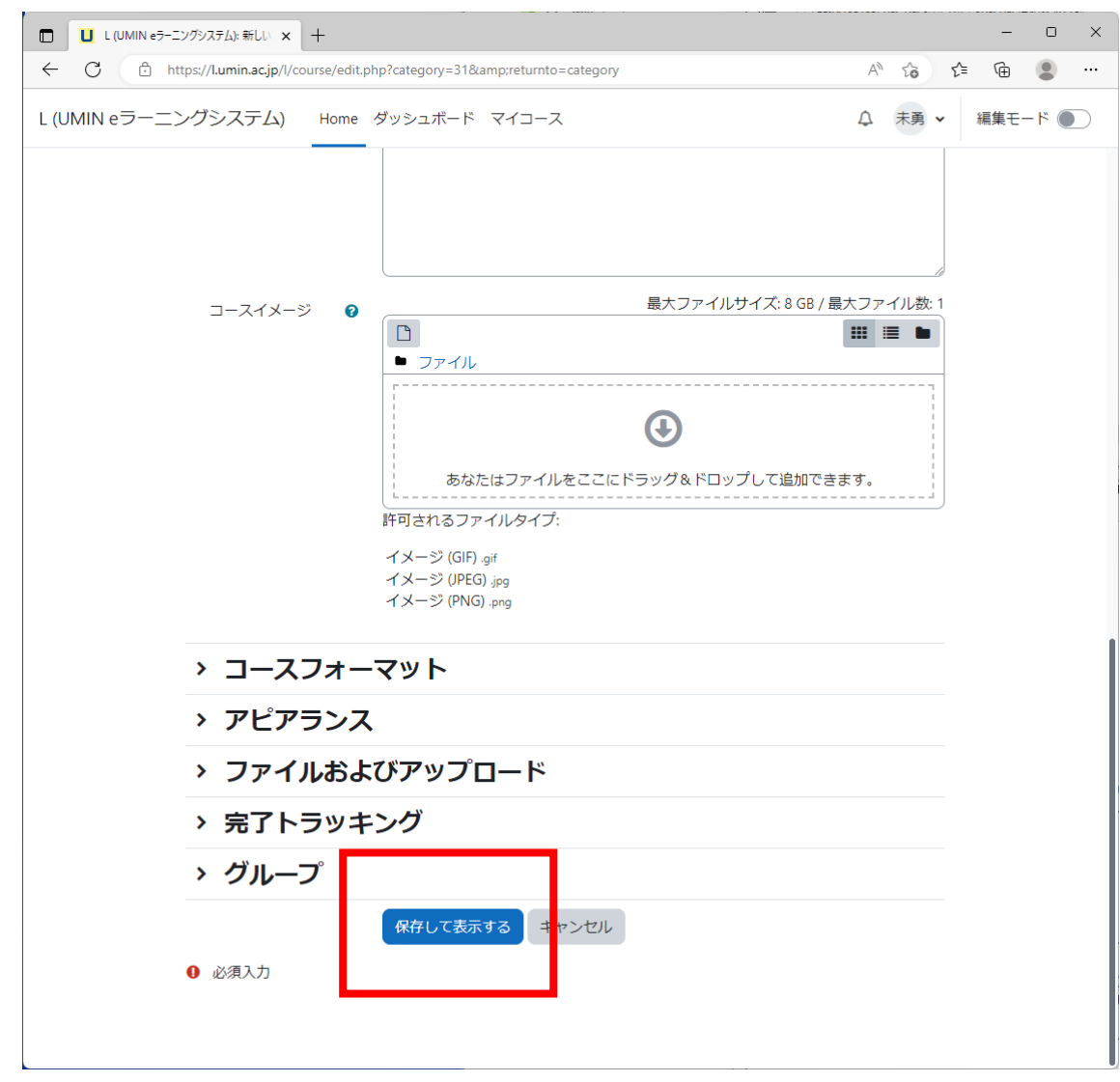

6. 完了

更新 20240722Ver4.4.1+

## <span id="page-8-0"></span>小テストコンテンツ作成方法

1. 【編集モード】をONにする

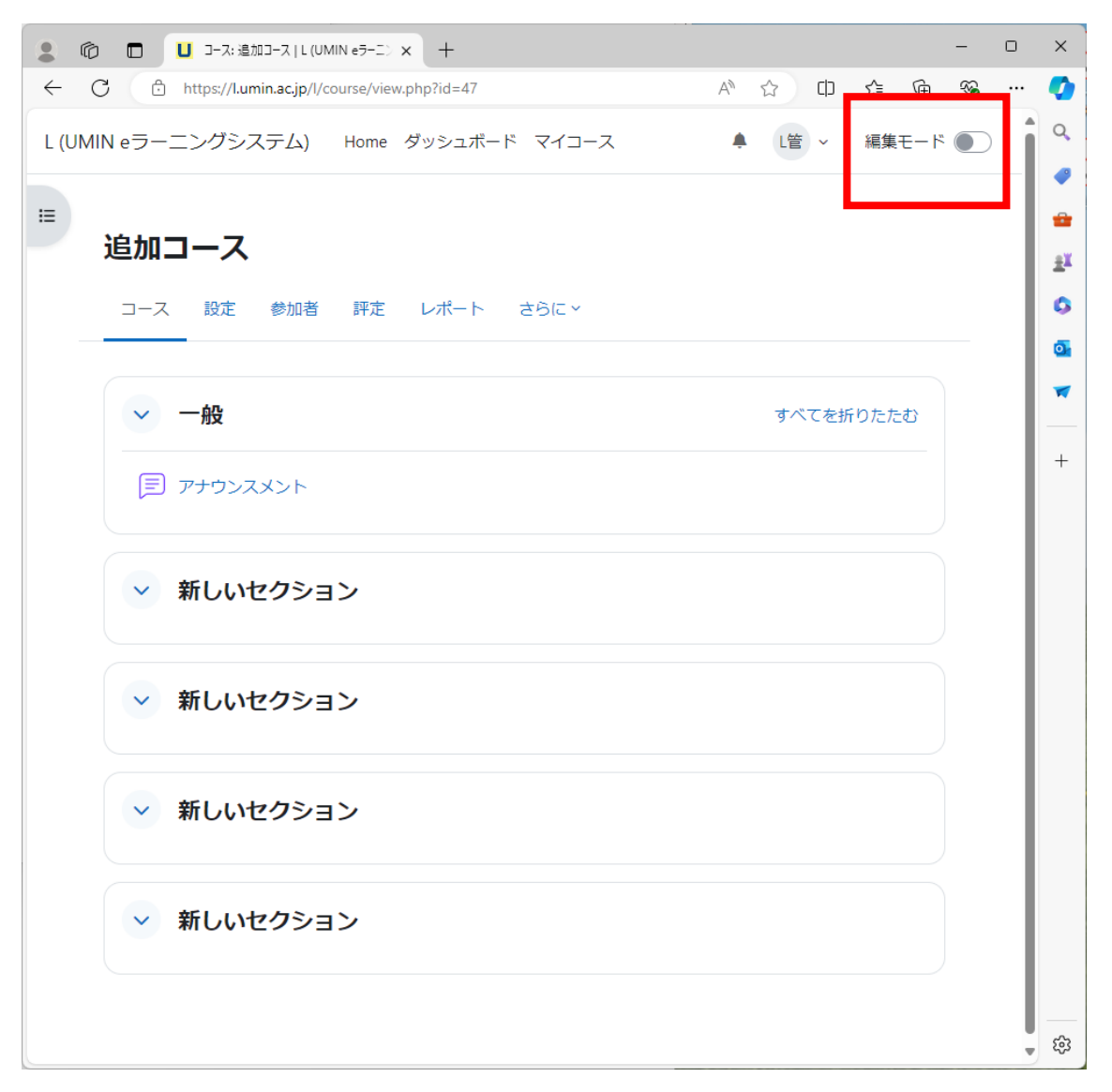

更新 20240722Ver4.4.1+

大学病院医療情報ネットワーク

2. 【活動またはリソースを追加する】をクリック

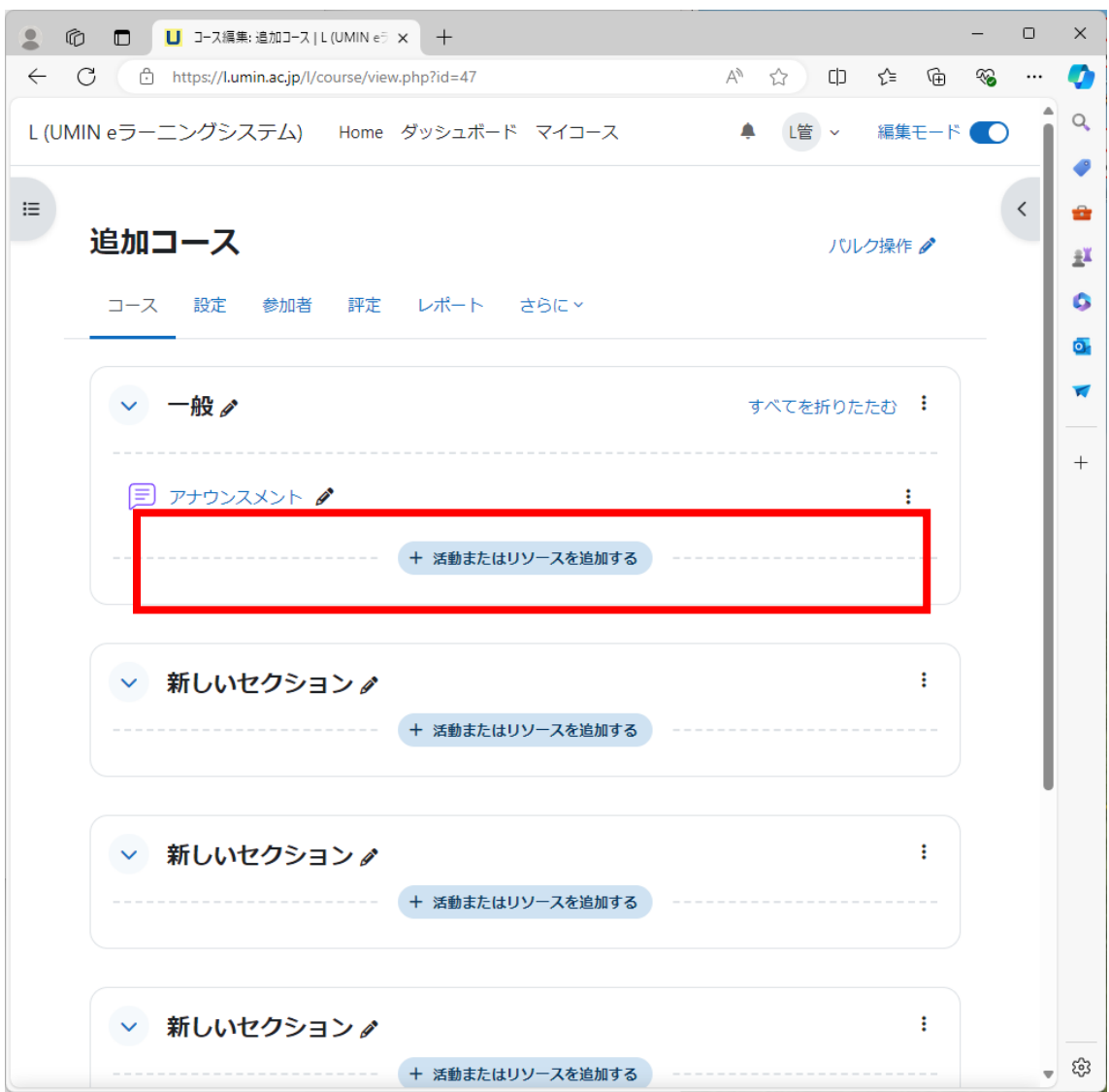

更新 20240722Ver4.4.1+

**UMIN** Infrastructure for Academic Activities<br>UNIN University hospital Medical Information Network

大学病院医療情報ネットワーク

#### 3. 【小テスト】を選択

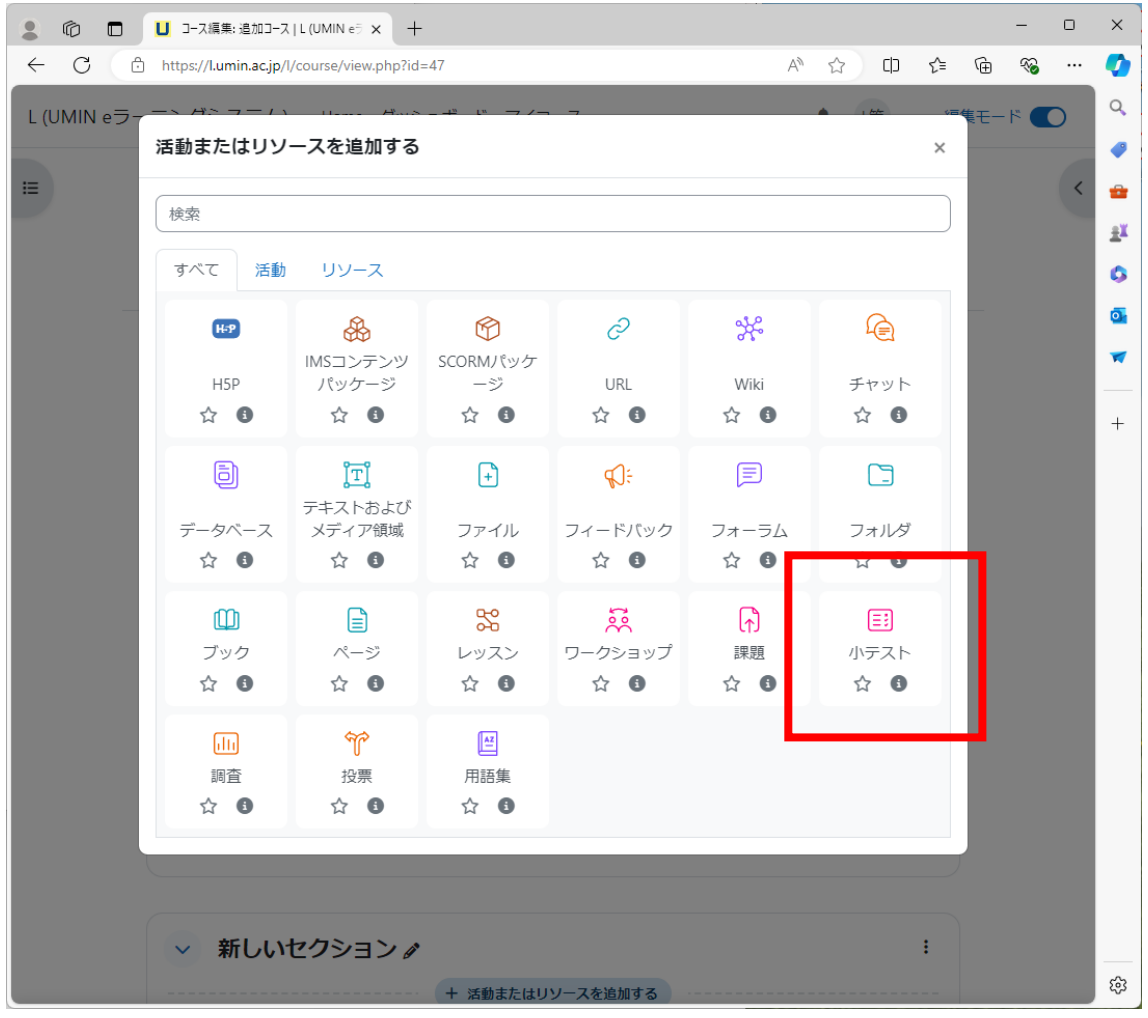

更新 20240722Ver4.4.1+

**UMIN** Infrastructure for Academic Activities<br>UNIN University hospital Medical Information Network

大学病院医療情報ネットワーク

4. 【名称】を入力

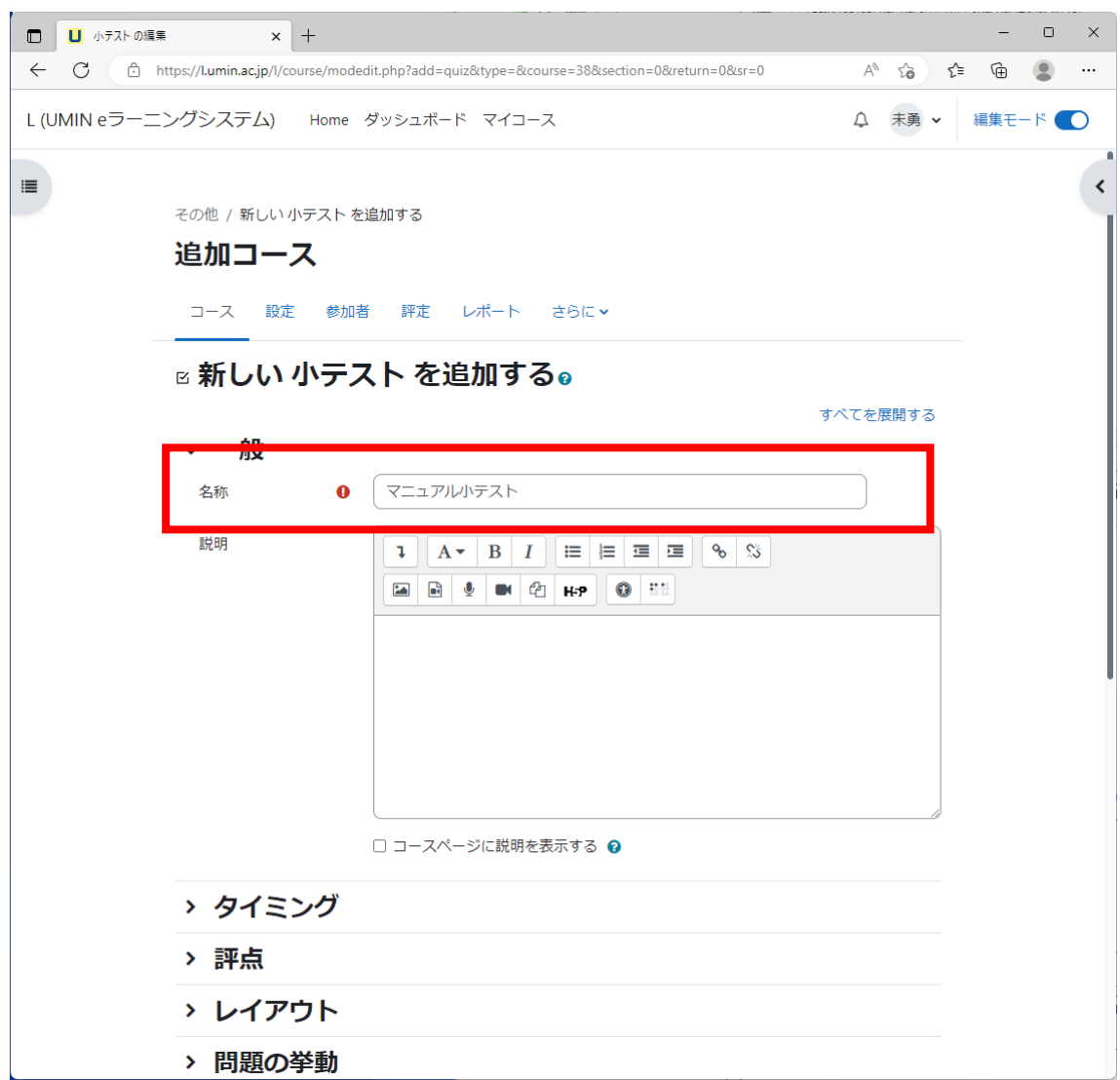

更新 20240722Ver4.4.1+

12

**UMIN** Infrastructure for Academic Activities<br>UNIN University hospital Medical Information Network

5. 【保存してコースに戻る】ボタン

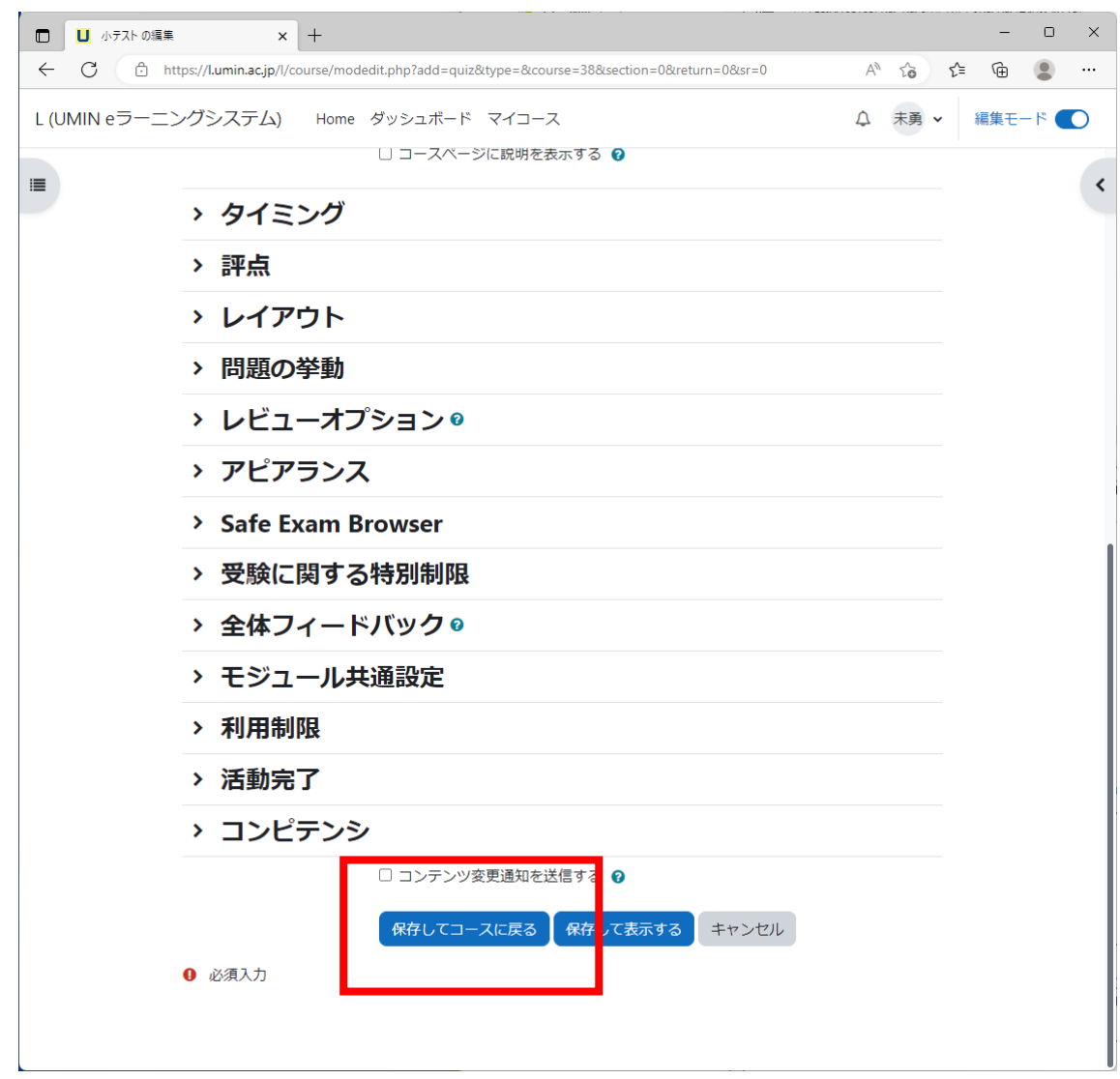

6. 完了

更新 20240722Ver4.4.1+

13

## <span id="page-13-0"></span>問題登録方法

### <span id="page-13-1"></span>問題作成

1. コース内にある小テストの活動画面に入る

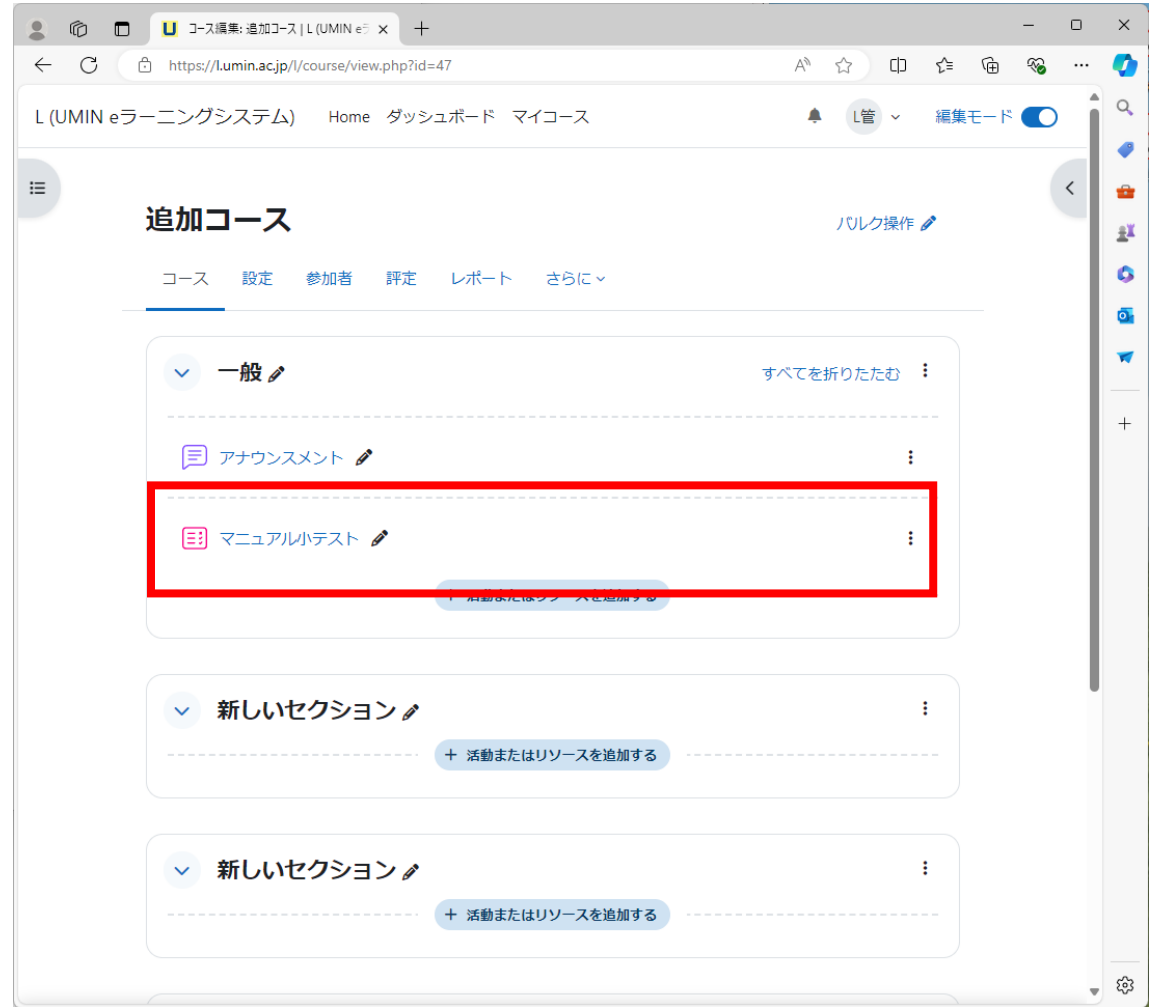

更新 20240722Ver4.4.1+

14

2. 【問題バンク】をクリック

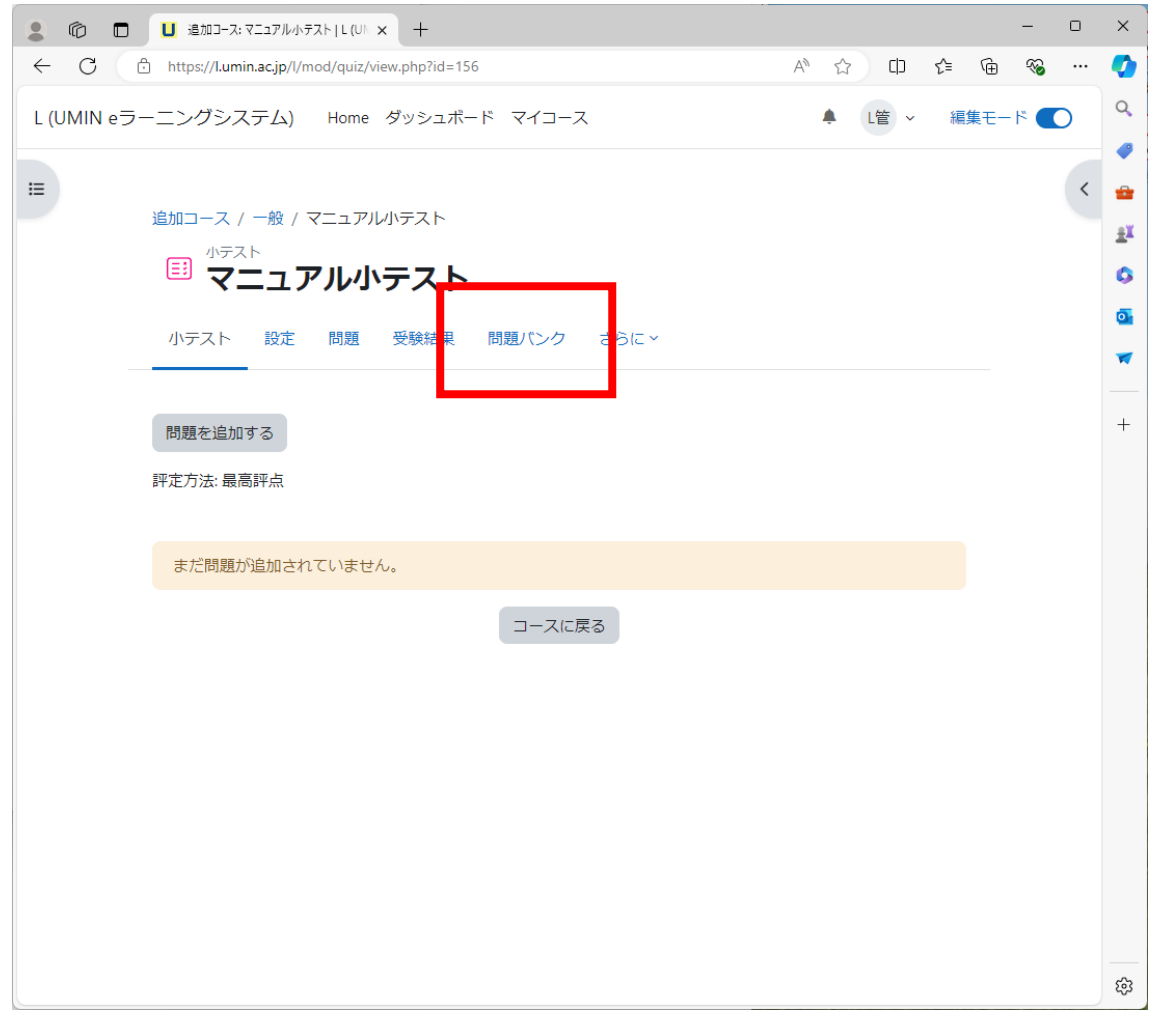

更新 20240722Ver4.4.1+

15

**UMIN** Infrastructure for Academic Activities<br>UNIN University hospital Medical Information Network

3. 【新しい問題を作成する・・・】

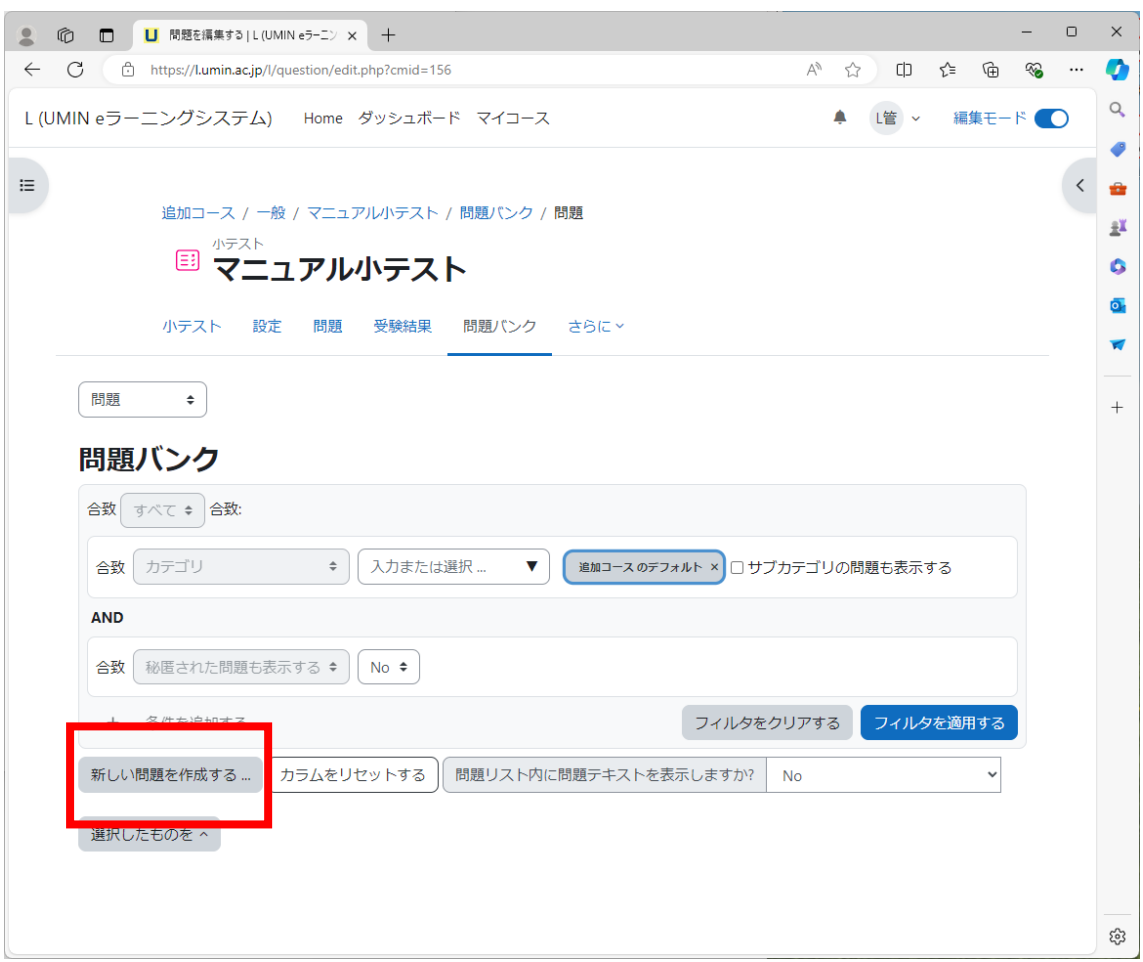

更新 20240722Ver4.4.1+

大学病院医療情報ネットワーク

4. 追加する問題タイプをご選択ください

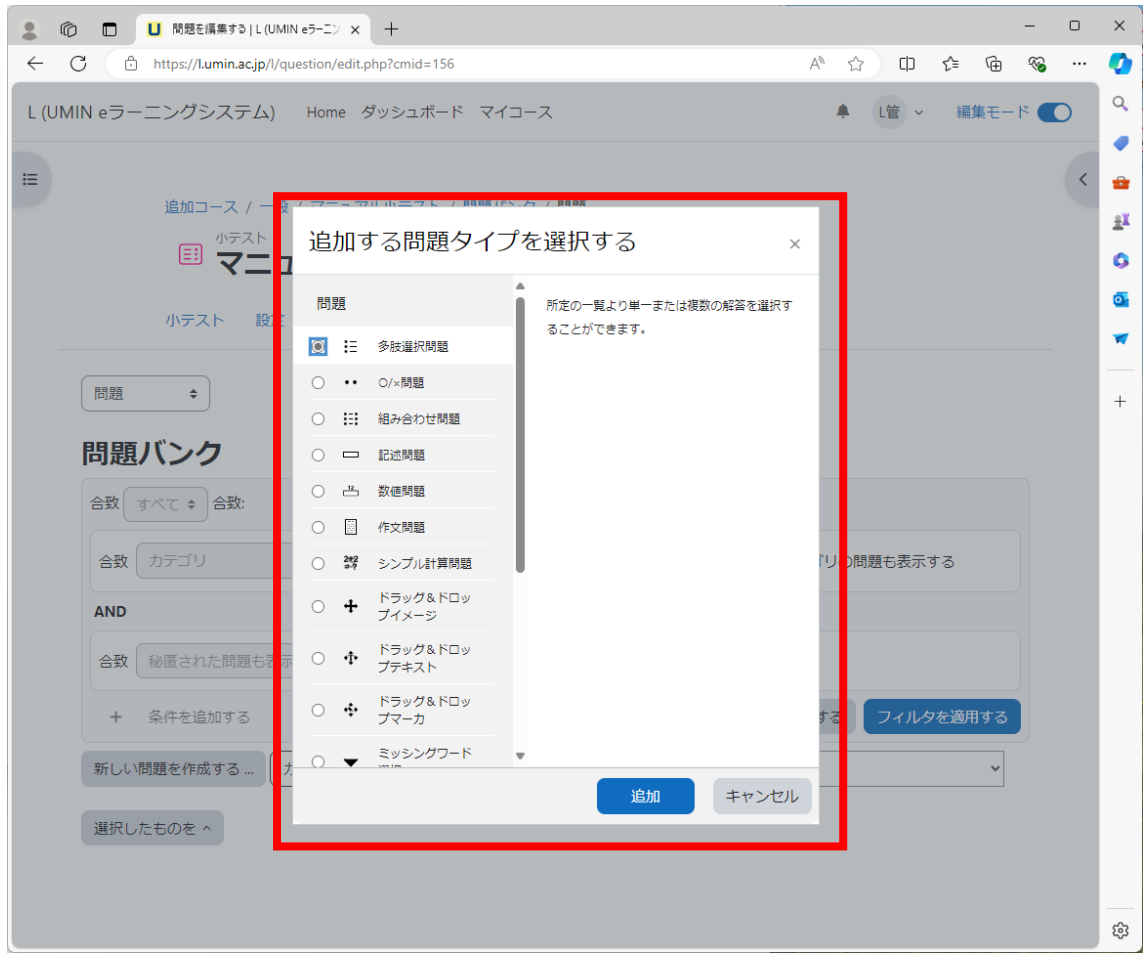

更新 20240722Ver4.4.1+

**UMIN** Infrastructure for Academic Activities<br>UNIN University hospital Medical Information Network

大学病院医療情報ネットワーク

### <span id="page-17-0"></span>多肢選択問題

1. 「問題名」、「問題テキスト」を入力

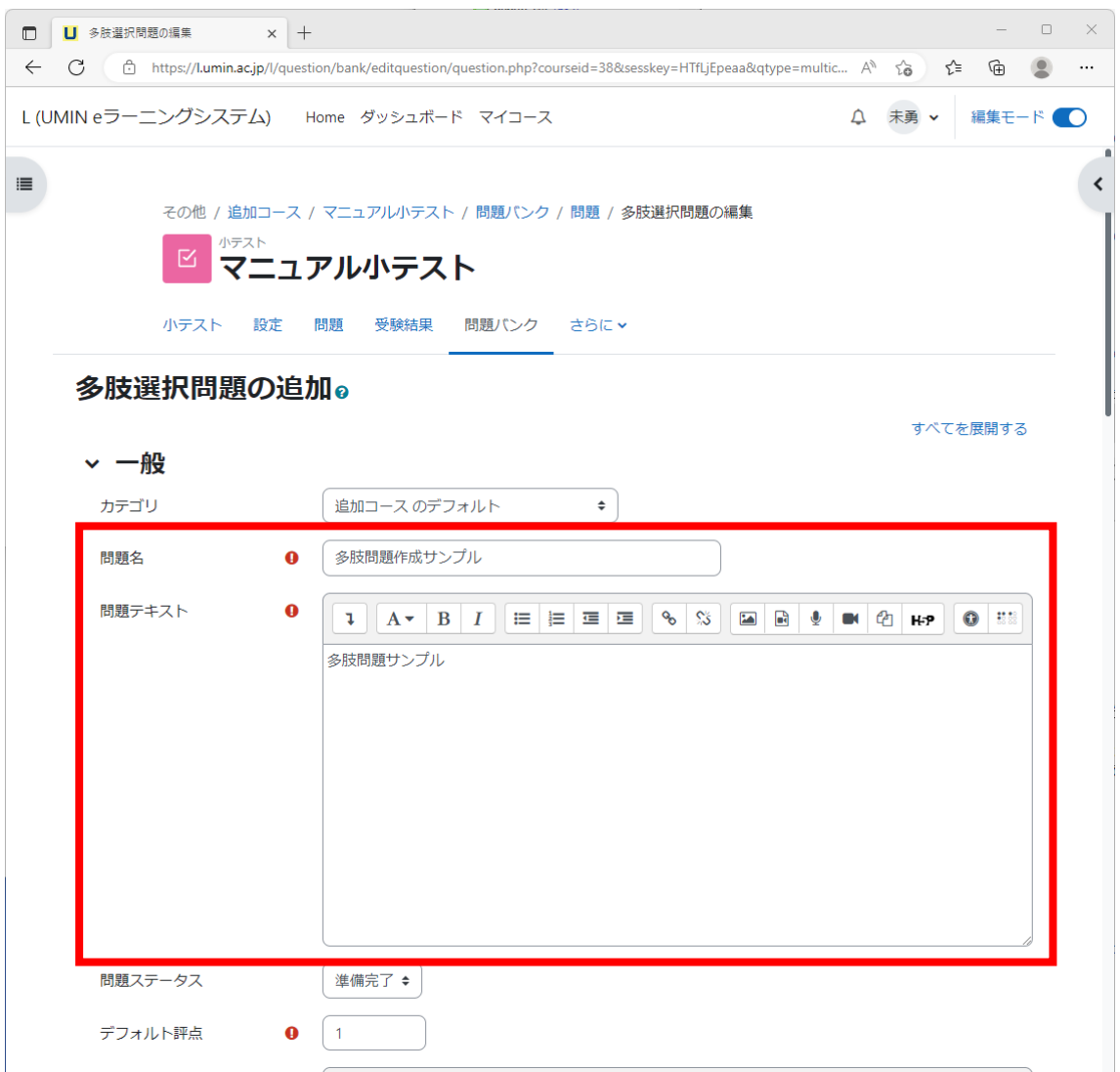

更新 20240722Ver4.4.1+

18

2. 選択肢を登録します。正解の選択肢では評点を「100%」としてください。不正解の 選択肢は「なし」で登録します。

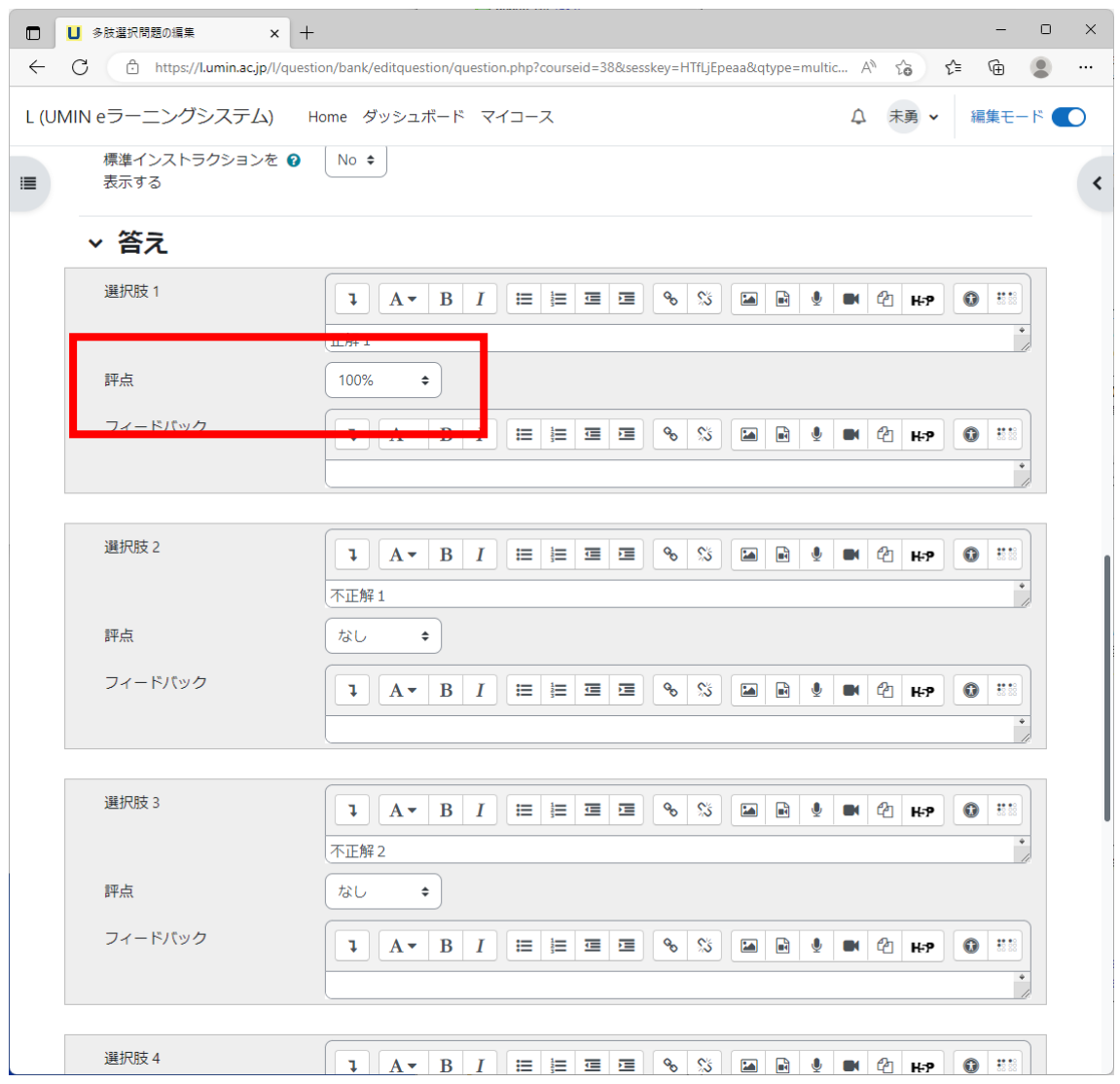

3. 【変更を保存する】で完了となります。

更新 20240722Ver4.4.1+

19

<span id="page-19-0"></span>〇×問題

1. 「問題名」「問題テキスト」を入力

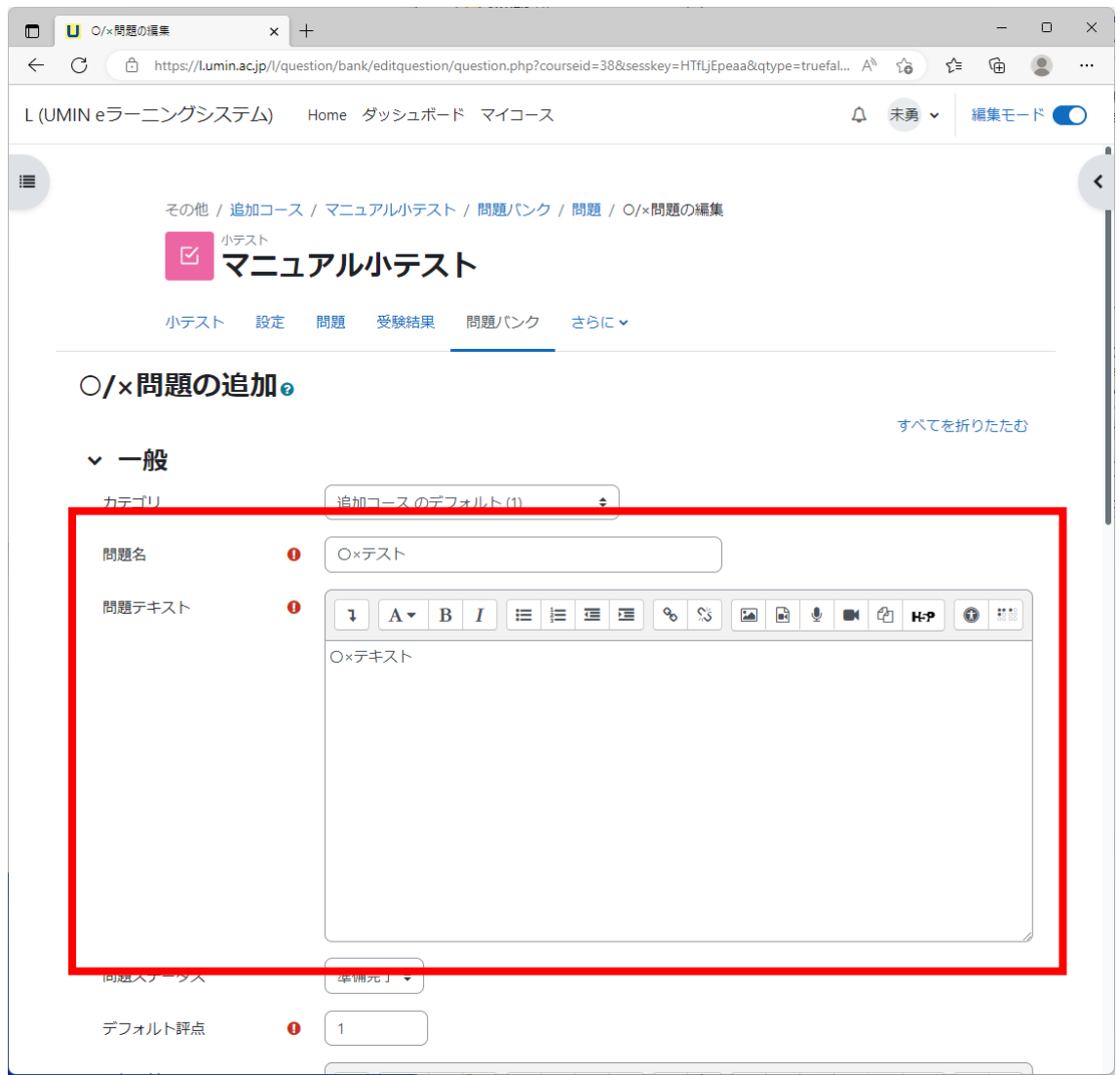

更新 20240722Ver4.4.1+

20

2. 正解を〇×から選択

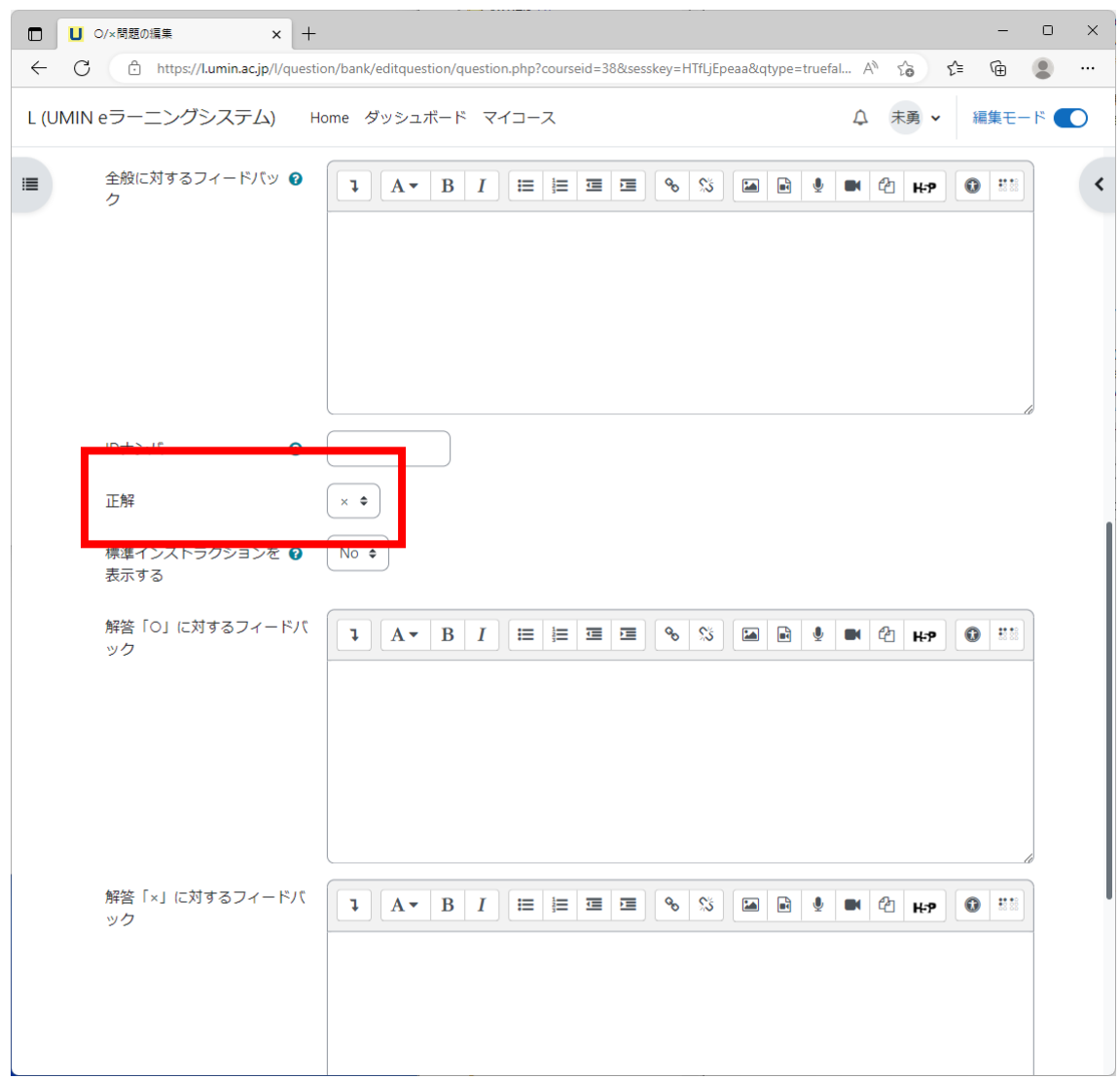

更新 20240722Ver4.4.1+

21

3. 【変更を保存する】ボタンで完了

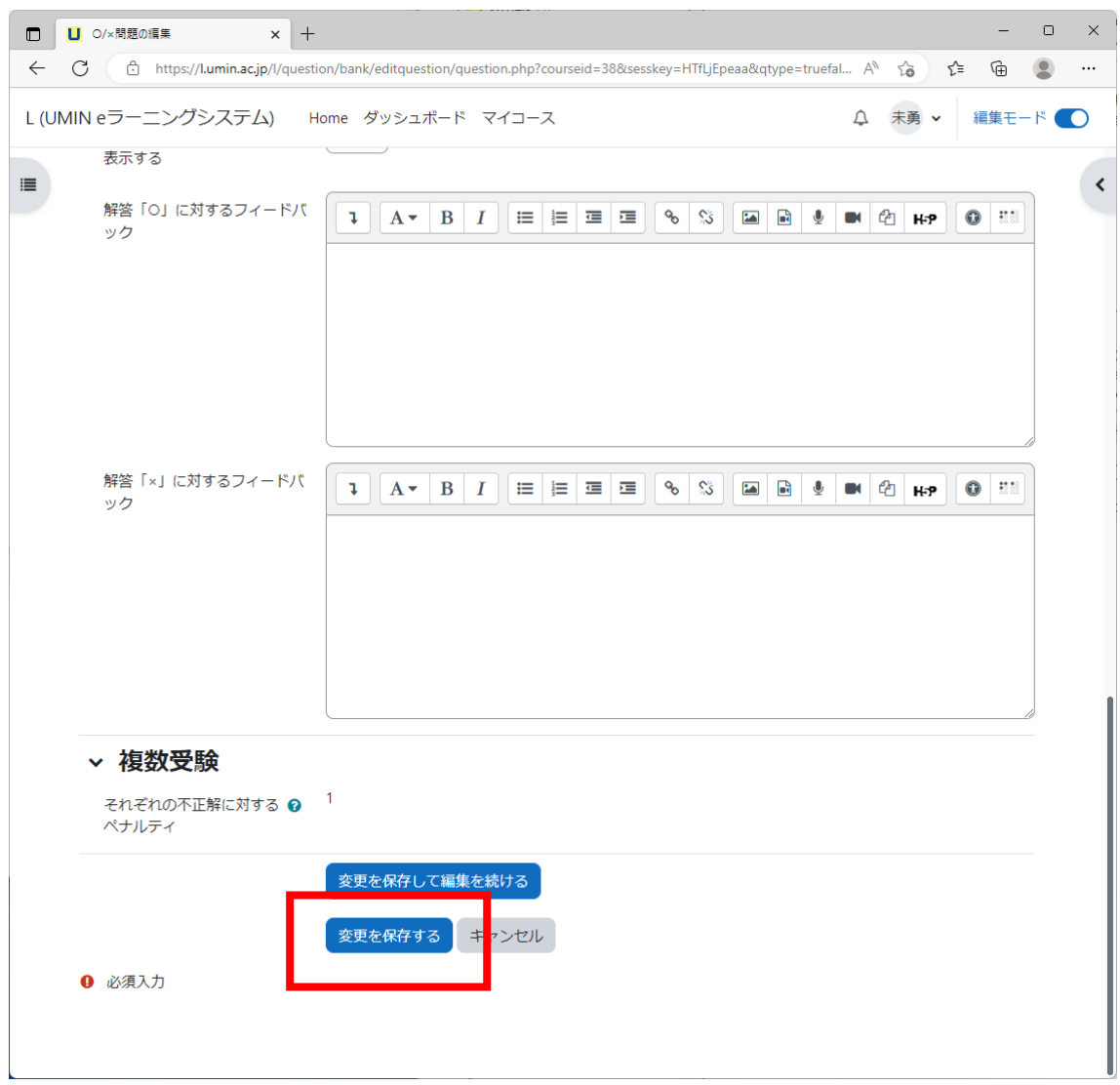

更新 20240722Ver4.4.1+

22

**UMIN** Infrastructure for Academic Activities<br>UNIN University hospital Medical Information Network

## <span id="page-22-0"></span>小テストを作る

1. 【問題を追加する】ボタン

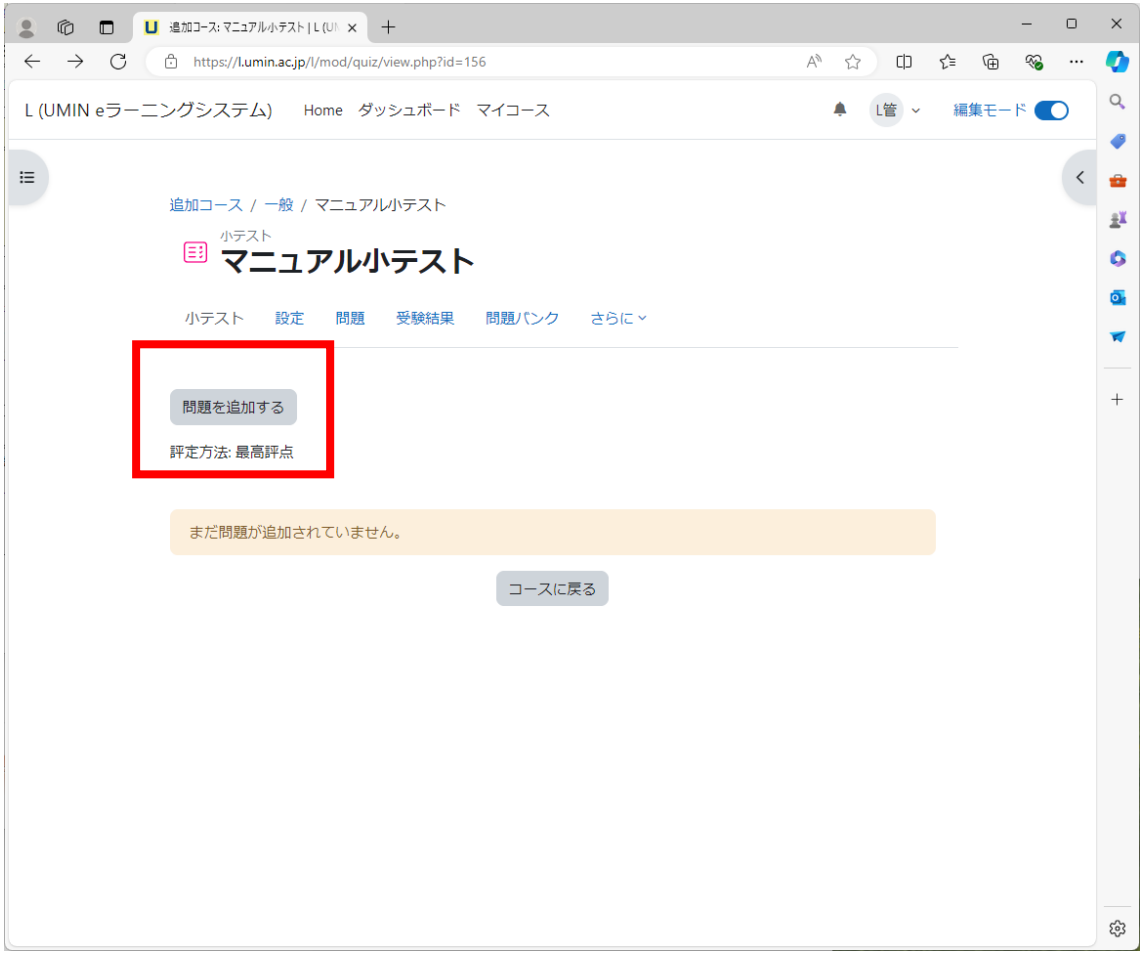

更新 20240722Ver4.4.1+

23

2. 【追加】から「+問題バンクから」を選択

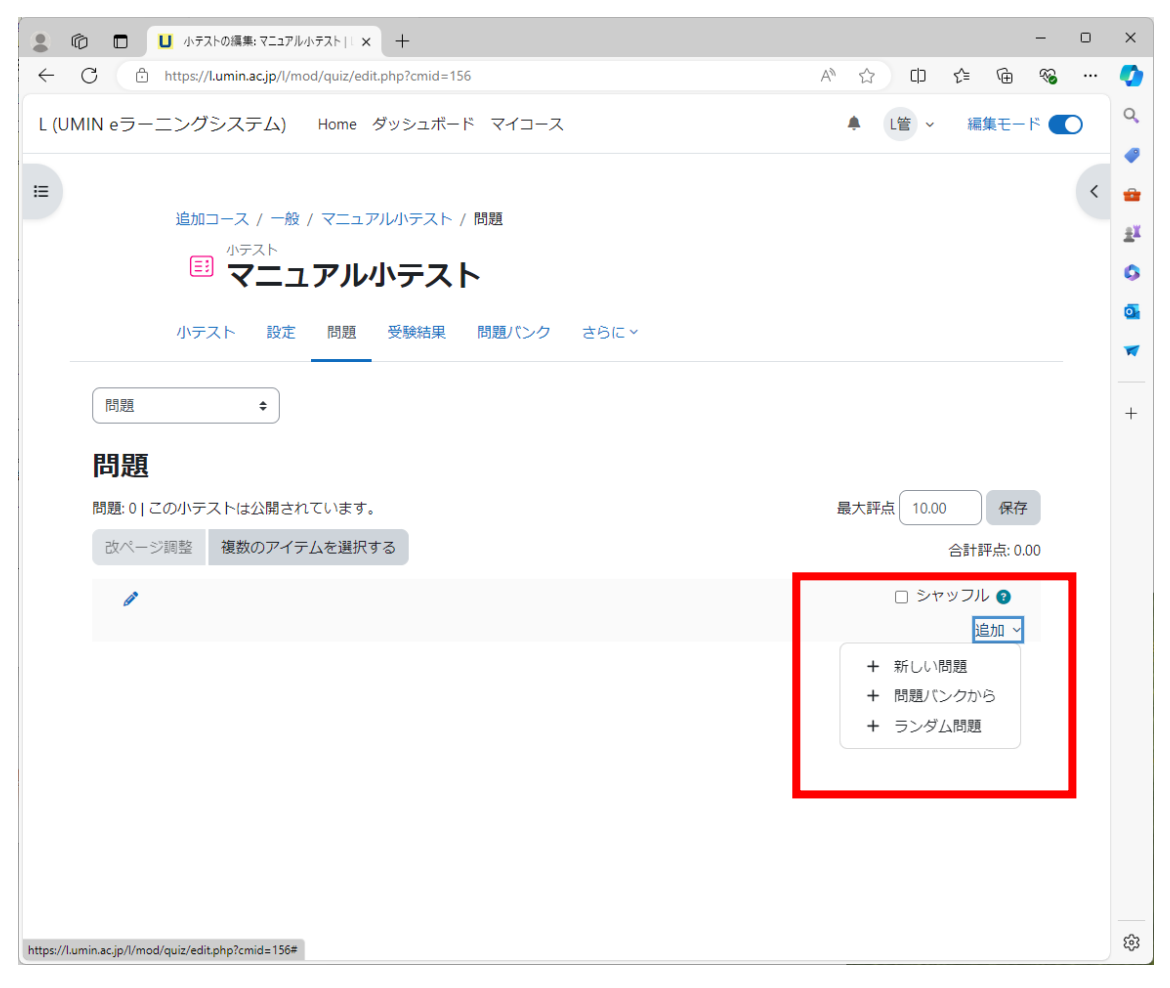

更新 20240722Ver4.4.1+

**UMIN** Infrastructure for Academic Activities<br>UMIN University hospital Medical Information Network

大学病院医療情報ネットワーク

3. テストに組み込む問題にチェックを入れ、【選択した問題を小テストに追加する】ボタ ンを押して設定完了。

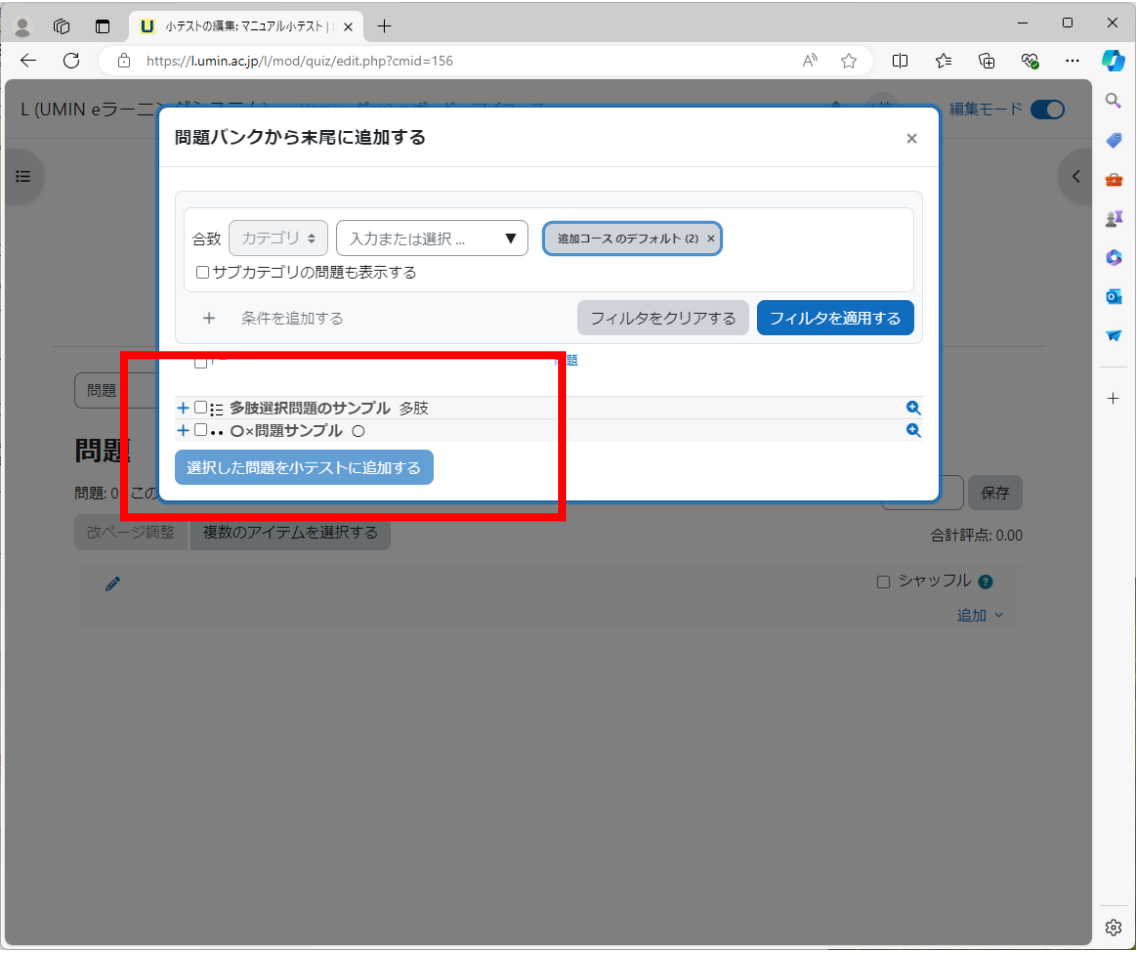

更新 20240722Ver4.4.1+

25